# Guida di installazione rapida **MFC-J4620DW / MFC-J4625DW**

AVVERTENZA indica una situazione potenzialmente pericolosa **AVVERTENZA** Che, se non evitata, può causare la morte o lesioni gravi.

**A AVVERTENZA** 

NOTA specifica l'ambiente operativo, le condizioni di installazione o speciali condizioni di utilizzo.

**NOTA**

- **1.** Rimuovere il nastro e la pellicola di protezione che ricoprono l'apparecchio e il **.touchscreen**
- **2.** Controllare che siano presenti tutti i componenti. **l componenti inclusi nella confezione possono variare in base al Paese d'acquisto.**

## soffocamento, tenere queste buste di plastica fuori dalla portata di neonati e bambini. Le buste di plastica non sono destinate al gioco. **NOTA**

La maggior parte delle illustrazioni di questa Guida di installazione rapida fa riferimento al modello MFC-J4620DW.

La confezione dell'apparecchio contiene buste di plastica. Per evitare rischi di

- Conservare tutti i materiali di imballaggio e la scatola nel caso in cui si debba spedire l'apparecchio.
- È necessario acquistare il cavo di interfaccia corretto per l'interfaccia utilizzata (per la connessione USB oppure in rete).

Chiudere il coperchio dello .scanner

Collegare il cavo di alimentazione. Sollevare il coperchio dello scanner. 

# 3 Impostare il Paese **1998** Le Installare le cartucce d'inchiostro iniziali

- 1. Selezionare il Paese. Premere OK.
- **2.** Premere Yes (Si) o No.
- **3.** Dopo che sul display LCD viene visualizzato per alcuni secondi il messaggio Accepted (Accettato), l'apparecchio si riavvia automaticamente.

#### **USB Cavo**

È consigliabile utilizzare un cavo USB 2.0 (tipo A/B) della lunghezza massima di 2 metri.

#### **Cavo** di rete

Utilizzare un cavo doppino a passante diretto di categoria 5 (o superiore) per la rete Fast Ethernet 10BASE-T o 100BASE-TX.

Caricare carta normale formato A4

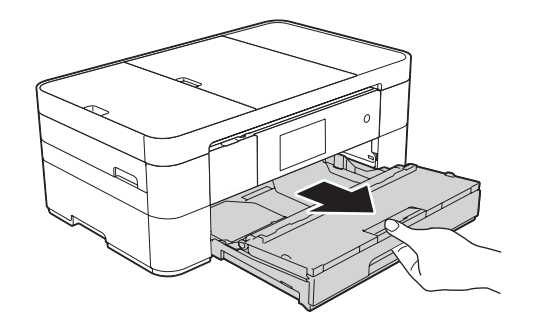

Per le istruzioni relative alla configurazione dell'apparecchio Brother, guardare i video con le FAQ (domande frequenti). solutions.brother.com/videos

brother

Visitare il sito web Brother dedicato all'assistenza http://support.brother.com

> Smazzare bene la carta e caricarla nel .vassoio

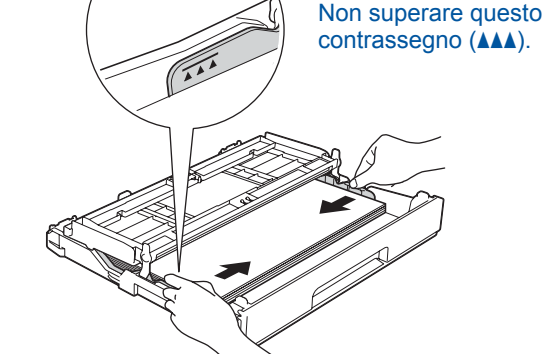

Regolare le guide laterali

**NOTA** Se si usa un telefono esterno collegato alla stessa

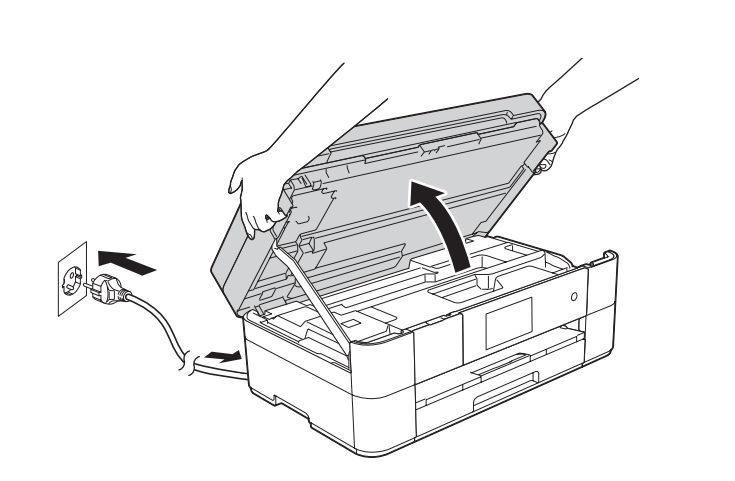

Collegare il cavo della linea telefonica. Utilizzare la presa contrassegnata dall'indicazione LINE e far passare il cavo fino all'uscita sul retro dell'apparecchio.

linea telefonica, collegarlo come indicato di seguito.

**NOTA** È possibile regolare l'angolazione del pannello dei comandi sollevandolo.

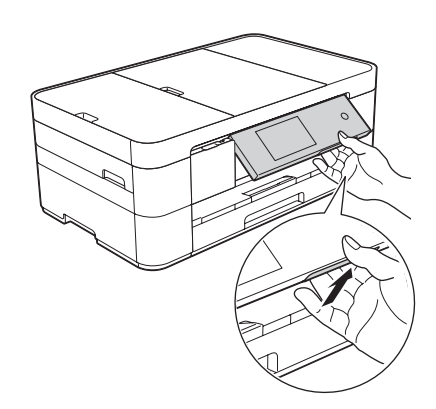

Aprire il coperchio delle cartucce  $d'$ inchiostro $\bigcirc$ .

5 Impostazioni (6 Selezionare la lingua dell'apparecchio Impostazioni

Una volta che l'apparecchio ha completato il processo di pulizia iniziale, seguire le istruzioni visualizzate sul touchscreen per configurare le impostazioni dell'apparecchio.

- Controllare la qualità di stampa
- Impostare data e ora
- Visualizzare i suggerimenti operativi
- Stampare il foglio di installazione

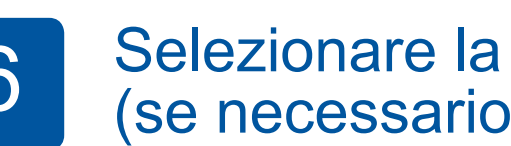

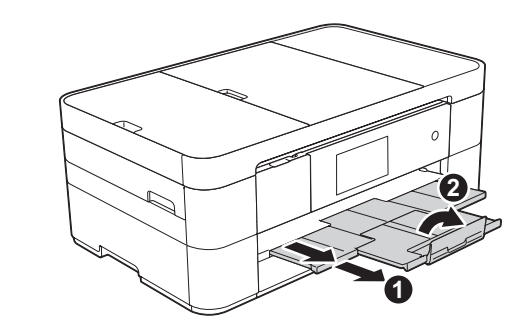

Estrarre il supporto carta  $\bigcirc$ , quindi aprire il supporto ribaltabile carta  $\bullet$ 

# Collegare il cavo di alimentazione e il cavo della linea telefonica

Se non si intende utilizzare l'apparecchio come fax, collegare il cavo di alimentazione e passare al punto 3

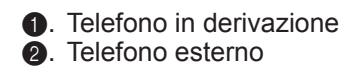

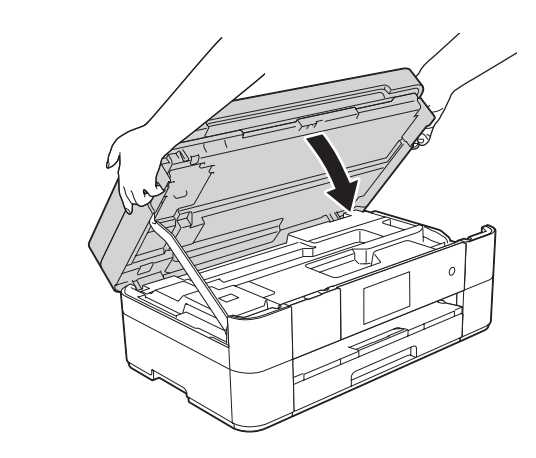

Leggere innanzitutto la Guida di sicurezza prodotto, quindi leggere la presente Guida di installazione rapida per conoscere la corretta procedura di installazione.

## Estrarre l'apparecchio dalla confezione e controllare i componenti

- . Premere **1.**
- 2. Premere Tutte le imp.
- **3.** Scorrere rapidamente verso l'alto o il basso oppure premere  $\triangle$  o  $\nabla$  per visualizzare Imp.iniziale. Premere Imp. iniziale.
- 4. Scorrere rapidamente verso l'alto o il basso oppure premere  $\triangle$  o  $\nabla$  per visualizzare Lingua locale. Premere Lingua locale.
- **5.** Selezionare la lingua.
- . Premere **6.**

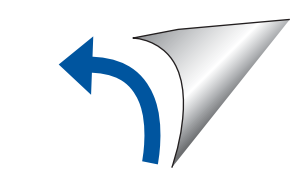

2

Aprire il coperchio del vassoio uscita carta  $\bigcirc$ .

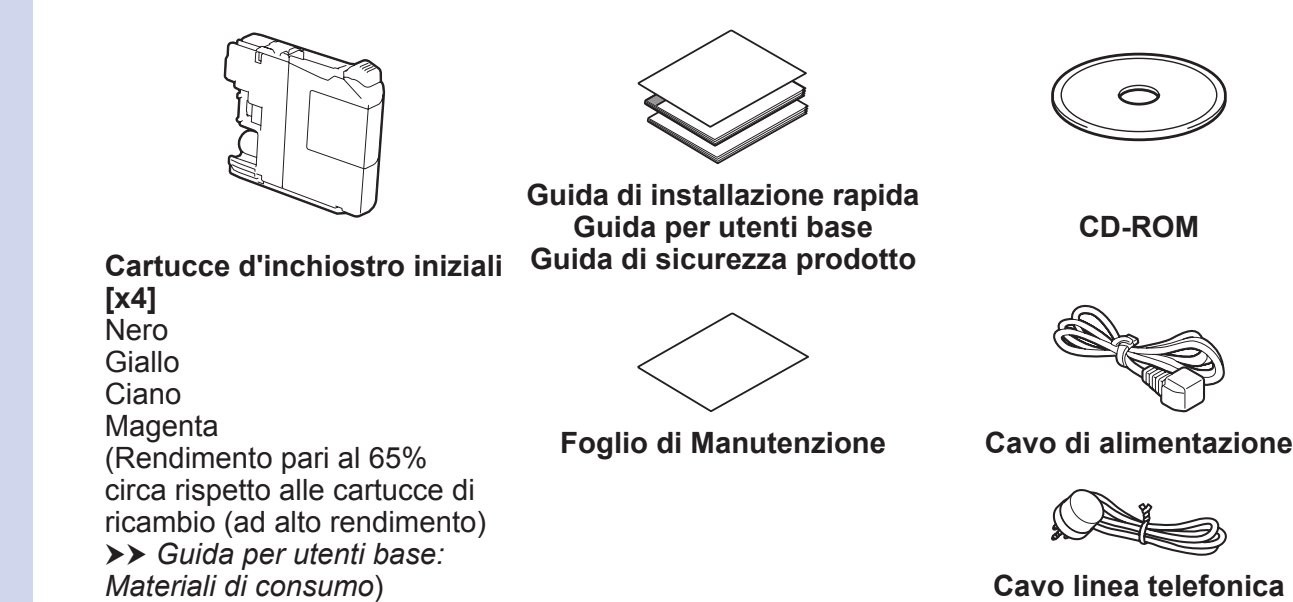

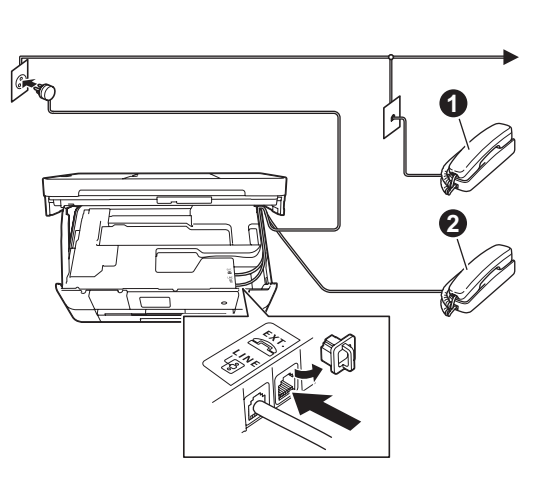

# 1

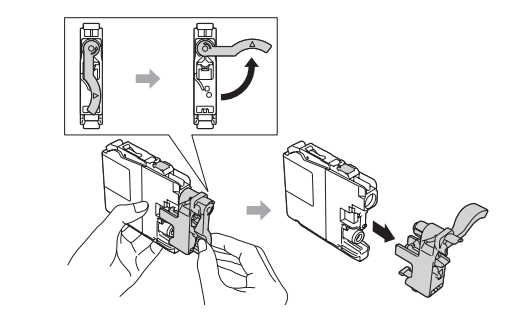

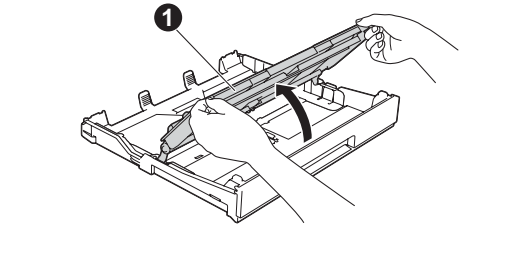

Seguire le istruzioni visualizzate sul touchscreen per installare le cartucce d'inchiostro. L'apparecchio prepara per la stampa il sistema dei tubi dell'inchiostro.

Estrarre completamente il vassoio carta dall'apparecchio.

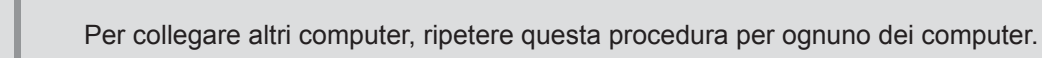

#### ■ Collegare il cavo di rete

#### ■ Installare MFL-Pro Suite

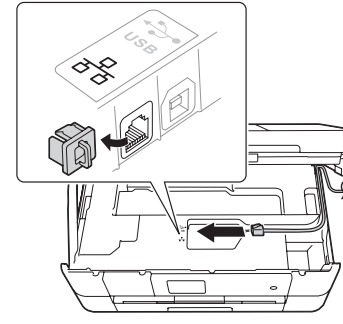

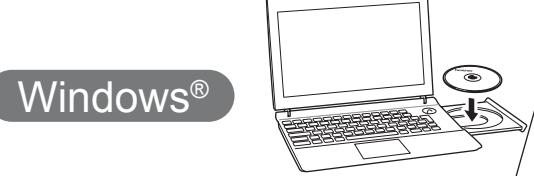

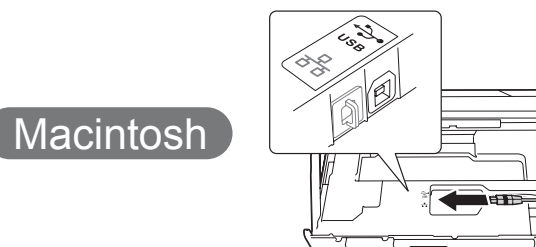

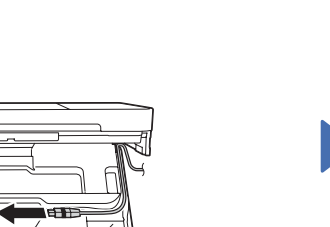

#### ■ Installare MFL-Pro Suite

**Fine**

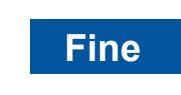

**Fine**

**Metodo B** Impostazione manuale mediante procedura guidata

### ■ Impostare l'apparecchio

1. Annotare nell'area che segue i dati relativi al punto di accesso/ router senza fili utilizzato. Questi dati potrebbero essere nascosti sul lato inferiore del punto di accesso/router senza fili. Se non si riesce a reperire tali dati, rivolgersi all'amministratore di rete oppure al produttore del dispositivo in questione.

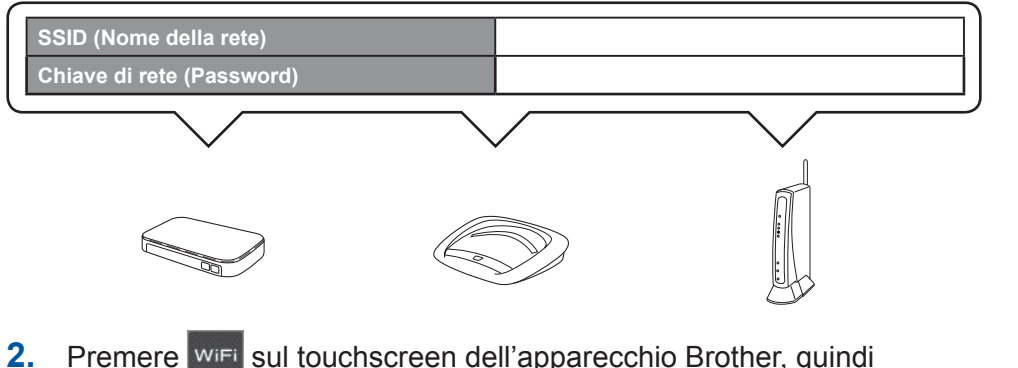

■ Installare Brother iPrint&Scan

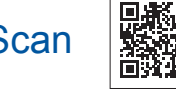

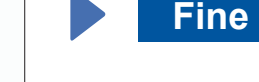

È possibile stampare ed eseguire scansioni con i dispositivi mobili utilizzando la nostra applicazione gratuita "Brother iPrint&Scan". Scaricare e installare tale applicazione da solutions brother.com/ips.

> Seguire le istruzioni visualizzate sullo schermo per proseguire l'installazione.

## ■ Installare MFL-Pro Suite

## **Per le reti cablate**

**Fine**

Seguire le istruzioni visualizzate sullo schermo per proseguire l'installazione.

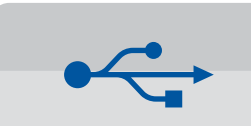

**Per le connessioni USB** 

#### ■ Installare MFL-Pro Suite

**Fine**

È necessario disporre dell'accesso a .Internet

Seguire le istruzioni visualizzate sullo schermo per proseguire l'installazione.

Assicurarsi di avere eseguito l'accesso come .amministratore

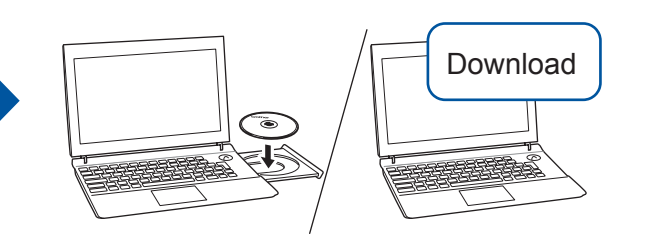

 $\left(\text{Windows}^{\circ}\right)$ brothe

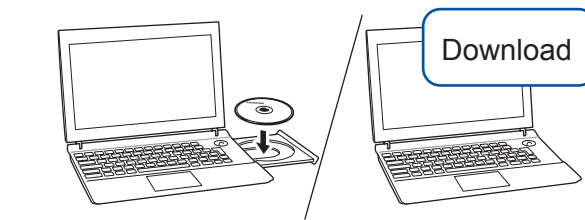

Assicurarsi di avere eseguito l'accesso come amministratore.

Inserire il CD-ROM nell'unità CD-ROM. Se non si dispone di un'unità CD-ROM, scaricare il software all'indirizzo: Per Windows<sup>®</sup>: solutions.brother.com/windows Per Macintosh: solutions.brother.com/mac

Seguire le istruzioni

visualizzate sullo schermo.

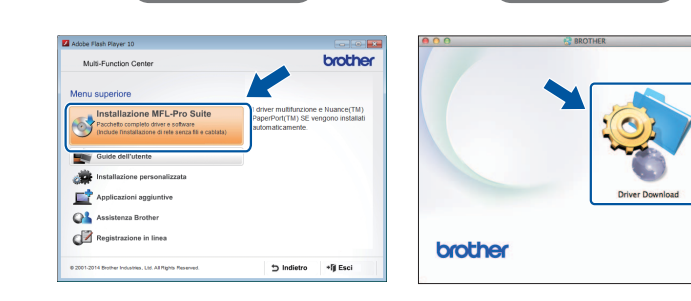

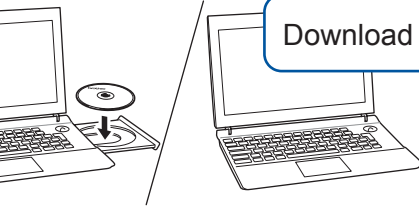

Inserire il CD-ROM nell'unità CD-ROM. Se non si dispone di un'unità CD-ROM, scaricare il software all'indirizzo: solutions.brother.com/windows

Assicurarsi di avere eseguito l'accesso come amministratore.

#### ■ Collegare il cavo USB

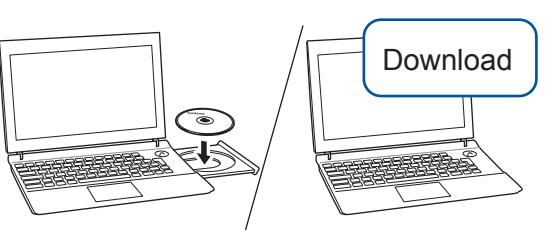

Assicurarsi di avere eseguito l'accesso come amministratore.

Inserire il CD-ROM nell'unità CD-ROM. Se non si dispone di un'unità CD-ROM, scaricare il software all'indirizzo: solutions.brother.com/mac

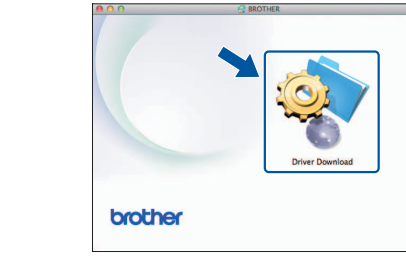

# Selezionare un metodo

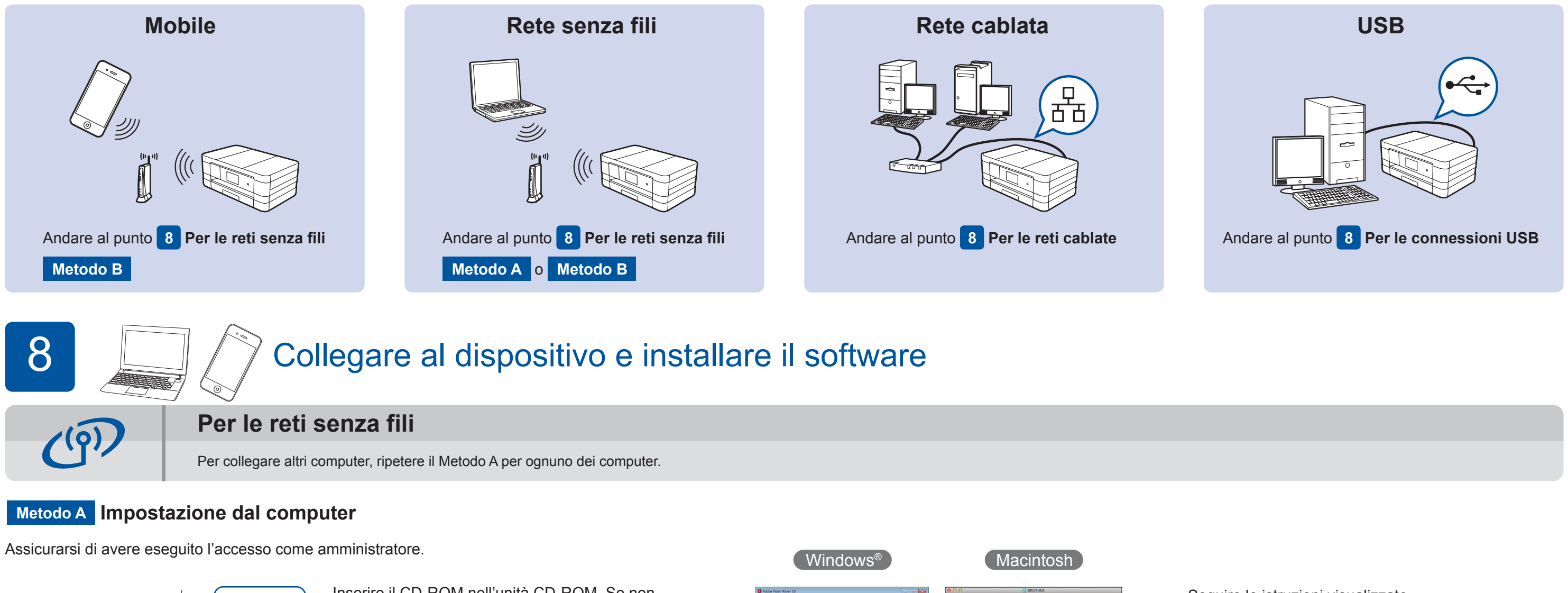

■ Collegare il cavo USB

Windows<sup>®</sup>

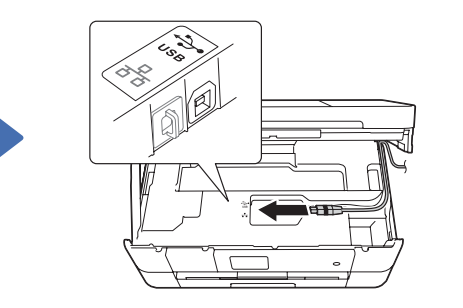

Seguire le istruzioni visualizzate sullo schermo per proseguire l'installazione.

Download

Inserire il CD-ROM nell'unità CD-ROM. Se non si dispone di un'unità CD-ROM, scaricare il software all'indirizzo: Per Windows<sup>®</sup>: solutions brother.com/windows Per Macintosh: solutions.brother.com/mac

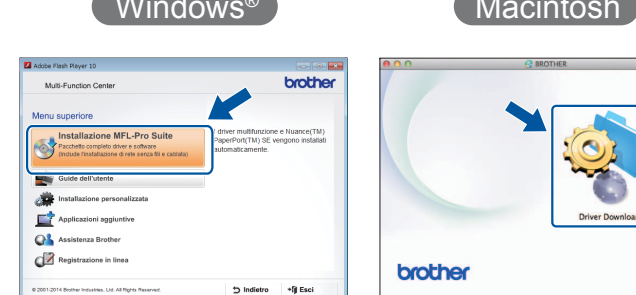

Seguire le istruzioni visualizzate sullo schermo per proseguire l'installazione.

In alcuni casi potrebbe essere necessario disporre di un cavo USB.

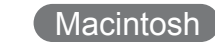

Macintosh

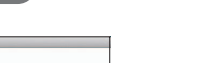

premere Imp. guidata. Quando viene visualizzato il messaggio Commutare interfaccia rete su wireless?, premere Sì.

- **3.** Selezionare il nome SSID annotato al punto 1. Premere OK.
- 4. Se l'apparecchio richiede di inserire una chiave di rete, immettere la chiave annotata al punto 1. Premere OK.
- **5.** Premere  $s \in \mathbb{R}$  per applicare le impostazioni.

Inserire il CD-ROM nell'unità CD-ROM. Se non si dispone di un'unità CD-ROM, scaricare il software all'indirizzo: Per Windows®: solutions brother.com/windows

Per Macintosh: solutions.brother.com/mac

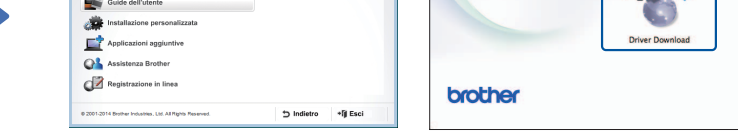